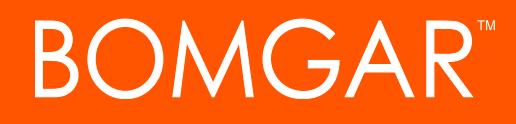

**SSL Certificates and Bomgar Privileged Access**

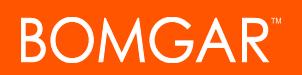

## **Table of Contents**

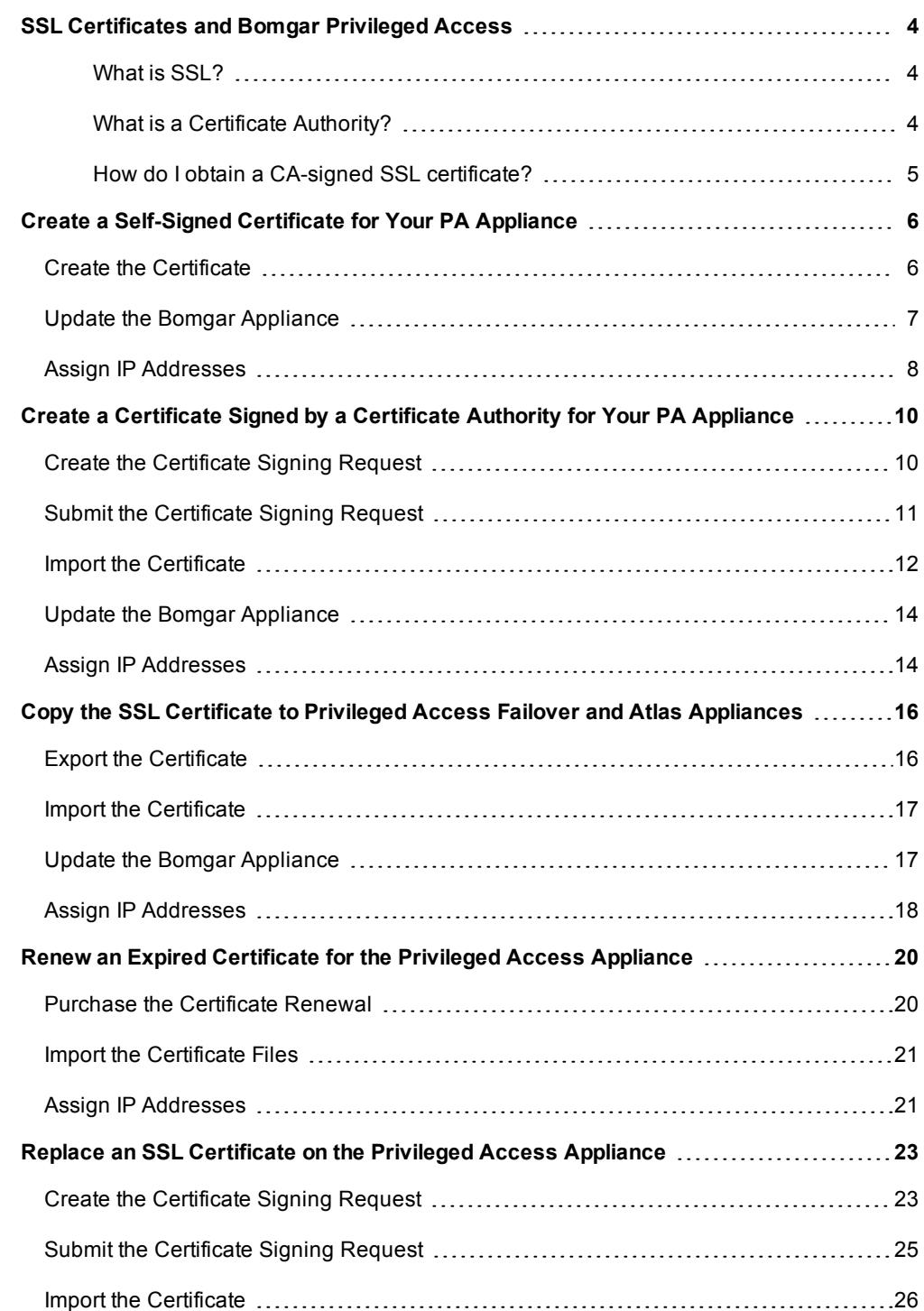

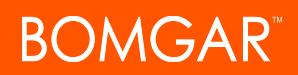

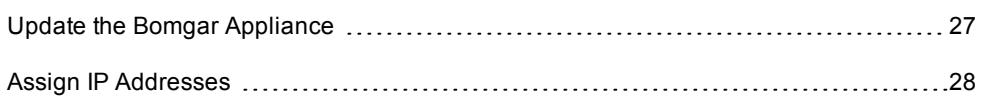

## <span id="page-3-0"></span>**SSL Certificates and Bomgar Privileged Access**

In this guide, you will learn about the role of SSL [certificates](http://en.wikipedia.org/wiki/Ssl_certificate) in Bomgar - why they are needed and how to use them.

Before Bomgar can provide your custom software package, your Bomgar Appliance must have a valid SSL certificate installed that matches the hostname you have selected for your Bomgar site.

When properly installed, an SSL certificate validates the identity of your Bomgar site and allows software such as web browsers and Bomgar clients to establish secure, encrypted connections.

If your SSL certificate does not match your Bomgar site's hostname, your users will experience security errors. The proper way to resolve this is to get an SSL certificate signed by a third-party certificate authority (CA).

As a temporary measure, you can create a self-signed certificate, but this will not resolve all of the errors that come with not having a CA-signed certificate. If your site uses the factory default certificate or even if it uses a self-signed certificate, users attempting to access your Bomgar site will receive an error message warning them that your site is untrusted. Furthermore, without a CA-signed certificate, some software clients will not function at all. Bomgar software clients which absolutely require the heightened security of a CA-signed certificate include:

- iOS and Android access consoles
- Linux software clients (access consoles, endpoint clients)

#### <span id="page-3-1"></span>*What is SSL?*

*SSL (Secure Socket Layer) is a security protocol that uses encryption to ensure the secure transfer of data over the internet. An SSL certificate is a small digital file that contains a public key and private key pair, along with a "subject," which is the identity of the certificate owner. These keys work in a way that allows for the creation of a secure, encrypted connection between both parties. For example, in order for a browser and a server to establish a secure connection, an SSL certificate is needed. Essentially, an SSL certificate works as certified, digital proof of your online identity.*

#### <span id="page-3-2"></span>*What is a Certificate Authority?*

*The CA or Issuing Authority issues multiple certificates in a certificate chain, proving that your site's certificate was issued by the CA. This proof is validated using a public and private key pair. The public key, available to all of your site visitors, must validate the private key in order to verify the authenticity of the certificate chain. The certificate chain typically consists of three types of certificate:*

*Root Certificate – The certificate that identifies the certificate authority.*

*Intermediate Root Certificates – Certificates digitally signed and issued by an Intermediate CA, also called a Signing CA or Subordinate CA.*

*Identity Certificate – A certificate that links a public key value to a real-world entity such as a person, a computer, or a web server.*

# **BOMGAR**

To have full functionality of the Bomgar software and to avoid security risks, it is very important that you obtain a valid CAsigned SSL certificate as soon as possible.

You can obtain an SSL certificate from a commercial or public certificate authority or from an internal CA server if your organization uses one. Bomgar does not require customers to obtain a certificate from a select list of certificate authorities.

Bomgar does not require any special type of certificate. Bomgar does accept wildcard certificates, subject alternative name (SAN) certificates, Unified Communications (UC) certificates, Extended Validation (EV) certificates, and so forth, as well as standard certificates.

The sections in this guide explain how to request and upload a certificate for the first time, how to replicate a certificate on additional Bomgar Appliances, how to renew an expired certificate, and how to replace a certificate with one from another certificate authority.

#### <span id="page-4-0"></span>*How do I obtain a CA-signed SSL certificate?*

*To obtain a valid CA-signed SSL certificate, create and submit a certificate signing request (CSR) as discussed i[nCreate](#page-9-0) a Certificate Signed by a [Certificate](#page-9-0) Authority for Your PA [Appliance](#page-9-0) . The CSR contains the public key portion of your Bomgar Appliance's key pair and the distinguished name of your appliance.*

*Once the CSR has been created, the appliance generates and saves a unique private key. You must then submit the CSR to a CA without the private key. The CA validates the identity of your site and returns a signed certificate to you, which you must install on your Bomgar Appliance.*

*Installing the new certificate in Bomgar automatically links the private key to the new certificate, making the appliance ready to decrypt traffic from remote clients such as access consoles and web browsers. The private key and its certificate can be transferred between servers (e.g., from an IIS server to a Bomgar Appliance), but if it is ever lost, decryption will be impossible, the appliance will be unable to validate its integrity, and the certificate will have to be replaced.*

*Never send the private key over the internet, and always secure it with a strong password.*

## <span id="page-5-0"></span>**Create a Self-Signed Certificate for Your PA Appliance**

A self-signed certificate may be necessary on a temporary basis for testing or installing a Bomgar Appliance. For long-term use, a certificate from a public certificate authority (CA) should be used instead (see "Create a Certificate Signed by a [Certificate](#page-9-0) Authority for Your PA [Appliance"](#page-9-0) on page 10). Self-signed certificates are created in the Bomgar /appliance web interface. Once created, the Bomgar software should be updated. The final step is to assign the appliance IP address(es) to the new certificate.

#### <span id="page-5-1"></span>**Create the Certificate**

*Note: Customers with a cloud site environment cannot create a self-signed certificate.*

Certificates consist of a **friendly name**, **key**, **subject name**, and one or more **subject alternative names**. You must enter this information in the Bomgar /appliance web interface to create a self-signed certificate.

STATUS USERS KETWORKING SECURITY SUPPORT<br>CERTIFICATES APPLIANCE ADMINISTRATION SSL CONFIGURATION EMAIL O

alv vou will need to create a self-signed certificate

Security :: Certificate Installation

Create | Import

1. Log into the /appliance web interface of your Bomgar Appliance and go to **Security > Certificates**.

*Note: You will see a "Bomgar Appliance" certificate listed. This is a standard certificate which ships with all Bomgar appliances. Both the certificate and its warning should be ignored.*

- 2. In the **Security :: Certificate Installation** section, click **Create**.
- 3. Create a descriptive title for **Certificate Friendly Name**. Examples could include your primary DNS name or the current month and year. This name helps you identify your certificate request on your Bomgar Appliance **Security > Certificates** page.
- 4. Choose a key size from the **Key** dropdown. Verify with your certificate authority which key strengths they support. Larger key sizes normally require more processing overhead and may not be supported by older systems. However, smaller key sizes are likely to become obsolete or insecure sooner than larger ones.

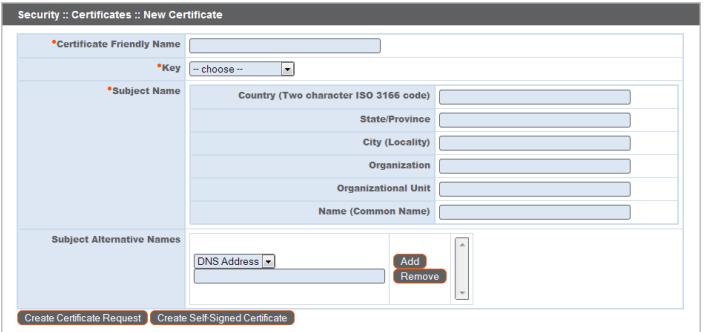

- 5. The **Subject Name** consists of the contact information for the organization and department creating the certificate along with the name of the certificate.
	- a. Enter your organization's two-character **Country** code. If you are unsure of your country code, please visit [www.iso.org/iso/home/standards/country\\_codes.htm](http://www.iso.org/iso/home/standards/country_codes.htm).
	- b. Enter your **State/Province** name if applicable. Enter the full state name.
	- c. Enter your **City (Locality)**.
	- d. In **Organization**, provide the name of your company.
	- e. **Organizational Unit** is normally the group or department within the organization managing the certificate and/or the Bomgar deployment for the organization.

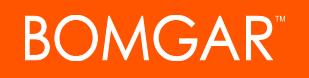

- f. For **Name (Common Name)**, enter a title for your certificate. In many cases, this should be simply a human-readable label. It is not recommended that you use your DNS name as the common name. This name must be unique to differentiate the certificate from others on the network. Be aware that this network could include the public internet.
- 6. In **Subject Alternative Names**, list the fully qualified domain name for each DNS A-record which resolves to your Bomgar Appliance (e.g., access.example.com). After entering each subject alternative name (SAN), click the **Add** button.

Note: If you entered the fully qualified domain name as your subject's common name, you must re-enter this as the first SAN entry. If you wish to use IP addresses instead of DNS names, contact Bomgar Technical Support first.

A SAN lets you protect multiple hostnames with a single SSL certificate. A DNS address could be a fully qualified domain name, such as access.example.com, or it could be a wildcard domain name, such as \*.example.com. A wildcard domain name covers multiple subdomains, such as access.example.com, remote.example.com, and so forth. If you are going to use multiple hostnames for your site that are not covered by a wildcard certificate, be sure to define those as additional SANs.

Note: If you plan to use multiple Bomgar Appliances in an Atlas setup, it is recommended that you use a wildcard certificate that covers both your Bomgar site hostname and each traffic node hostname. If you do not use a wildcard *certificate, adding traffic nodes that use different certificates will require a rebuild of the Bomgar software.*

7. Click **Create Self-Signed Certificate** and wait for the page to refresh. The new certificate should now appear in the **Security :: Certificates** section.

### **IMPORTANT!**

Even though your certificate now appears in the list, it is not yet installed or assigned to an IP address.

#### <span id="page-6-0"></span>**Update the Bomgar Appliance**

To insure the reliability of your client software, Bomgar Technical Support builds a copy of your certificate into your software. Therefore, when you create a new certificate, you must send to Bomgar Technical Support a copy of your certificate and also a screenshot of your **Status > Basics** page to identify the appliance being updated.

- 1. Go to **/appliance > Security > Certificates** and export a copy of your new certificate.
	- a. Check the box next to the new certificate in the **Security :: Certificates** table.
	- b. From the **Select Action** dropdown menu above the table, select **Export**. Then click **Apply**.
	- c. Uncheck **Include Private Key**, click **Export**, and save the file to a convenient location.

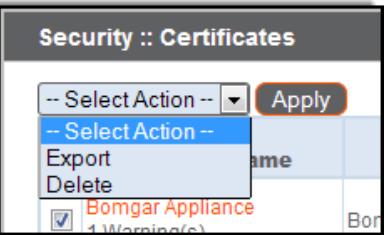

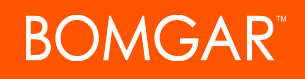

### **IMPORTANT!**

Do NOT send your private key file (which ends in .p12) to Bomgar Technical Support. When exporting your certificate, you have the option to **Include Private Key**. If a certificate is being exported to be sent to Bomgar Technical Support, you should NOT check **Include Private Key**. This key is private because it allows the owner to authenticate your Bomgar Appliance's identity. Ensure that the private key and its passphrase are kept in a secure, well-documented location on your private network. If this key is ever exposed to the public (via email, for instance), the security of your appliance is compromised. Never export your private key when requesting software updates from Bomgar. A certificate without the private key usually exports as a file with the .cer, .crt, .pem, or .p7b extension. These files are safe to send by email and *to share publicly. Exporting certificates does not remove them from the appliance.*

- 2. Go to **/appliance > Status > Basics** and take a screenshot of the page.
- 3. Add the saved screenshot and the exported certificate to a .zip archive.
- 4. Compose an email to Bomgar Technical Support requesting a software update. Attach the .zip archive containing the certificate and screenshot. If you have an open incident with Support, include your incident number in the email. Send the email.

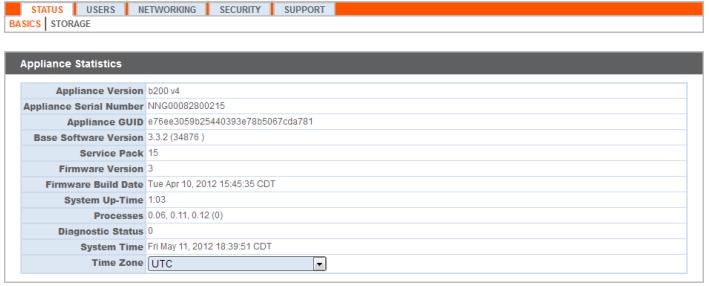

5. Once Bomgar Technical Support has built your new software package, they will email you instructions for how to install it. Update your software following the emailed instructions.

After these steps are complete, it is advisable to wait 24-48 hours before proceeding further. This allows time for your Bomgar client software (especially Jump Clients) to update themselves with the new certificate which Bomgar Technical Support included in your recent software update.

#### <span id="page-7-0"></span>**Assign IP Addresses**

Your new certificate will not secure any hostnames until you assign it to one or more IP addresses. However, you should not assign an IP address to a new certificate if your appliance is currently in production with active connections. For new installations, this is not an issue, but appliances in production should schedule down time to change and test IP assignments.

IP address assignment is performed on the **Edit Certificate Configuration** page of the certificate in question. If your appliance has multiple IP addresses, you must determine which one is correct for your certificate. You can assign an SSL certificate to multiple IP addresses, if necessary.

The correct IP address is the one which has a DNS hostname registered for it on the network. Thus, the approrpirate IP address for a certificate is the IP which receives traffic from the DNS A-record. Private A-records normally have the IP address of the certificate itself, but public A-records normally have a public IP which redirects to the IP address assigned to the certificate. Certificates should not normally be issued to IP addresses.

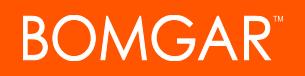

- 1. Go to **/appliance > Security > Certificates**.
- 2. Click the **Friendly Name** or **Assign IP** link of your new certificate in the **Security :: Certificate**s section.

6. Scroll to the bottom of the page, select the IP address or addresses for which the certificate should be active, and click **Save Configuration**.

The configuration can take a few minutes to complete. Once the configuration has finished processing, the new certificate is active on the network and secures the IP addresses you selected.

Any old certificates will still be present on the appliance, but they will not be active on the IP addresses of the new certificate. This is because only one certificate at a time can be assigned to an IP address. If multiple certificates must be active simultaneously (e.g., to support multiple DNS Arecords), you must add an IP address and A-record for each.

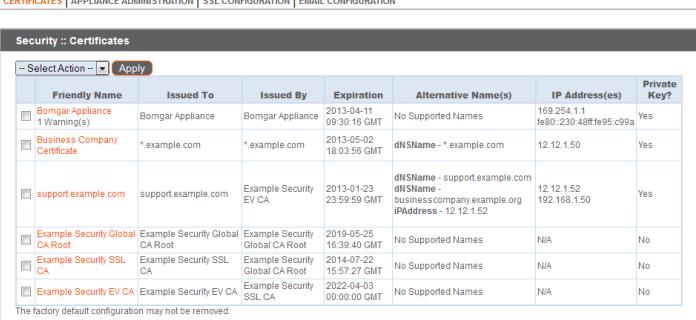

STATUS USERS NETWORKING SECURITY SUPPORT

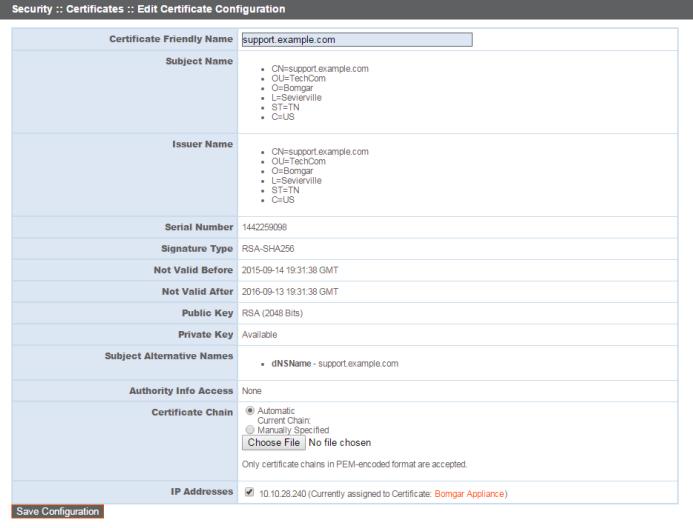

### **IMPORTANT!**

Any time you add a new IP address to your appliance, that address is assigned to the factory default certificate. You must update the IP Addresses configuration of the appropriate certificate to secure the new IP address. This address should have a DNS hostname registered for it on the network; thus, the appropriate certificate is the one which has a subject alternative name (SAN) entry for the DNS address, not the IP address. Although certificates can include IP address SAN entries, this is not a *recommended configuration in most cases.*

At this point, the appliance should be fully operational and ready for production. To learn more about how to manage and use Bomgar, please refer to [www.bomgar.com/docs.](https://www.bomgar.com/docs)

## <span id="page-9-0"></span>**Create a Certificate Signed by a Certificate Authority for Your PA Appliance**

To have full functionality of the Bomgar software and to avoid security risks, it is very important that as soon as possible, you obtain a valid SSL certificate signed by a certificate authority (CA). While a CA-signed certificate is the best way to secure your site, you may need a self-signed certificate or an internally-signed certificate (see "Create a [Self-Signed](#page-5-0) Certificate for Your PA Appliance" on [page](#page-5-0) 6).

To obtain a certificate signed by a certificate authority, you must first create a certificate signing request (CSR) from the /appliance interface of your Bomgar Appliance. You will then submit the request data to a certificate authority. Once the signed certificate is obtained, the Bomgar software should be updated. The final step is to assign the appliance IP address(es) to the new certificate.

#### <span id="page-9-1"></span>**Create the Certificate Signing Request**

The first step is to create the CSR. The request data associated with the CSR contains the details about your organization and Bomgar site. This request data is submitted to your certificate authority for them to publicly certify your organization and Bomgar Appliance.

Certificates consist of a **friendly name**, **key**, **subject name**, and one or more **subject alternative names**. You must enter this information in the Bomgar /appliance web interface to create a certificate signing request.

1. Log into the /appliance web interface of your Bomgar Appliance and go to **Security > Certificates**.

*Note: You will see a "Bomgar Appliance" certificate listed. This is a standard certificate which ships with all Bomgar appliances. Both the certificate and its warning should be ignored.*

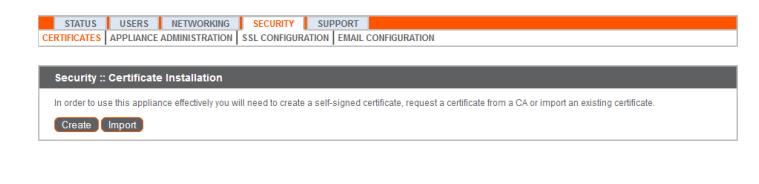

- 2. In the **Security :: Certificate Installation** section, click **Create**.
- 3. Create a descriptive title for **Certificate Friendly Name**. Examples could include your primary DNS name or the current month and year. This name helps you identify your certificate request on your Bomgar Appliance **Security > Certificates** page.
- 4. Choose a key size from the **Key** dropdown. Verify with your certificate authority which key strengths they support. Larger key sizes normally require more processing overhead and may not be supported by older systems. However, smaller key sizes are likely to become obsolete or insecure sooner than larger ones.

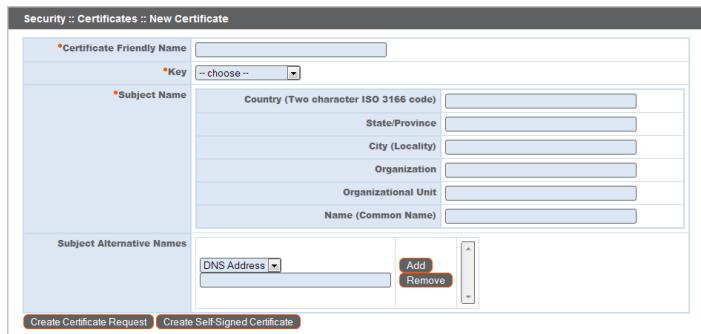

- 5. The **Subject Name** consists of the contact information for the organization and department creating the certificate along with the name of the certificate.
	- a. Enter your organization's two-character **Country** code. If you are unsure of your country code, please visit [www.iso.org/iso/home/standards/country\\_codes.htm](http://www.iso.org/iso/home/standards/country_codes.htm).

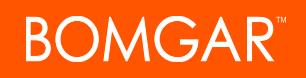

- b. Enter your **State/Province** name if applicable. Enter the full state name, as some certificate authorities will not accept a state abbreviation.
- c. Enter your **City (Locality)**.
- d. In **Organization**, provide the name of your company.
- e. **Organizational Unit** is normally the group or department within the organization managing the certificate and/or the Bomgar deployment for the organization.
- f. For **Name (Common Name)**, enter a title for your certificate. In many cases, this should be simply a human-readable label. It is not recommended that you use your DNS name as the common name. However, some certificate authorities may require that you do use your fully qualified DNS name for backward compatibility. Contact your certificate authority for details. This name must be unique to differentiate the certificate from others on the network. Be aware that this network could include the public internet.
- 6. In **Subject Alternative Names**, list the fully qualified domain name for each DNS A-record which resolves to your Bomgar Appliance (e.g., access.example.com). After entering each subject alternative name (SAN), click the **Add** button.

Note: If you entered the fully qualified domain name as your subject's common name, you must re-enter this as the first SAN entry. If you wish to use IP addresses instead of DNS names, contact Bomgar Technical Support first.

A SAN lets you protect multiple hostnames with a single SSL certificate. A DNS address could be a fully qualified domain name, such as access.example.com, or it could be a wildcard domain name, such as \*.example.com. A wildcard domain name covers multiple subdomains, such as access.example.com, remote.example.com, and so forth. If you are going to use multiple hostnames for your site that are not covered by a wildcard certificate, be sure to define those as additional SANs.

Note: If you plan to use multiple Bomgar Appliances in an Atlas setup, it is recommended that you use a wildcard certificate that covers both your Bomgar site hostname and each traffic node hostname. If you do not use a wildcard *certificate, adding traffic nodes that use different certificates will require a rebuild of the Bomgar software.*

- 7. Click **Create Certificate Request** and wait for the page to refresh.
- 8. The certificate request should now appear in the **Security :: Certificate Requests** section.

#### <span id="page-10-0"></span>**Submit the Certificate Signing Request**

Once the certificate signing request has been created, you must submit it to a certificate authority for certification. You can obtain an SSL certificate from a commercial or public certificate authority or from an internal CA server if your organization uses one. Bomgar does not require or recommend any specific certificate authority, but these are some of the most well known.

- Comodo [\(www.comodo.com\)](https://www.comodo.com/) As of 24 February 2015, Comodo is the largest issuer of SSL certificates.
- Digicert ([www.digicert.com\)](https://www.digicert.com/) Digicert is a US-based certificate authority that has been in business for over a decade.
- . GeoTrust, Inc. ([www.geotrust.com](https://www.geotrust.com/)) GeoTrust is the world's second largest digital certificate provider.
- GoDaddy SSL ([www.godaddy.com/ssl/ssl-certificates.aspx](https://www.godaddy.com/ssl/ssl-certificates.aspx)) GoDaddy is the world's largest domain name registrar, and their SSL certificates are widely used.
- Symantec SSL [\(www.symantec.com/ssl-certificates](https://www.symantec.com/ssl-certificates)) 97 of the world's 100 largest financial institutions and 75 percent of the 500 biggest e-commerce sites in North America use SSL certificates from Symantec.

Once you have selected a certificate authority, you must purchase a certificate from them. Bomgar does not require any special type of certificate. Bomgar accepts wildcard certificates, subject alternative name (SAN) certificates, unified communications (UC) certificates, extended validation (EV) certificates, and so forth, as well as standard certificates.

**DMGAR** 

During or after the purchase, you will be prompted to upload or copy/paste your request data. The certificate authority should give you instructions for doing so. To retrieve your request data from Bomgar, take these steps:

- 1. When prompted to submit the request information, log into the /appliance interface of your Bomgar Appliance. Go to **Security > Certificates**.
- 2. In the **Security :: Certificate Requests** section, click the subject of your certificate request.
- 3. Select and copy the **Request Data**, and then submit this information to your certificate authority. Some certificate authorities require you to specify the type of server the certificate is for. If this is a required field, submit that the server is Apache-compatible. If given more than one Apache type as options, select Apache/ModSSL or Apache (Linux).

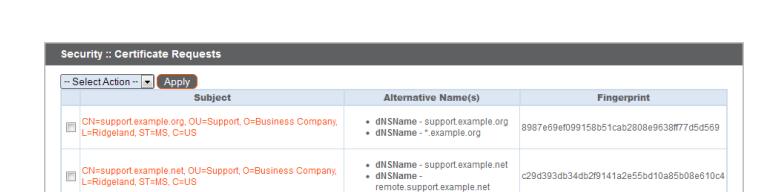

STATUS USERS NETWORKING SECURITY SUPPORT SCHEMENTION CERTIFICATES APPLIANCE ADMINISTRATION SEL CONFIGURATION

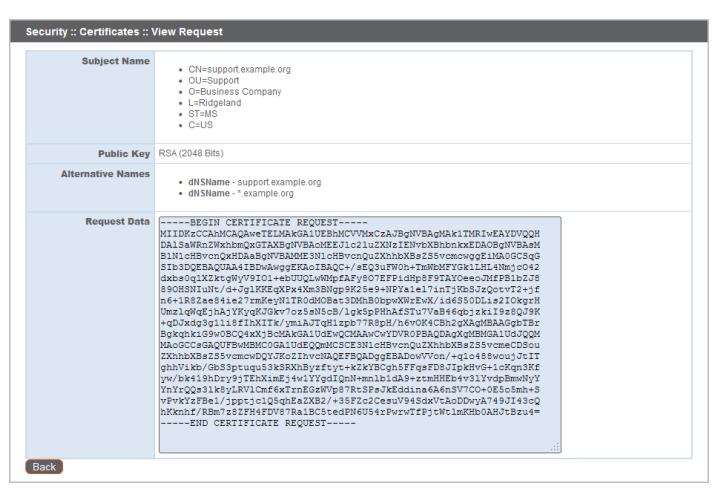

#### <span id="page-11-0"></span>**Import the Certificate**

Once the certificate authority has the request data, they will review it and sign it. After the certificate authority has signed the certificate, they will send it back to you, often with the root and/or intermediate certificate files. All these together constitute your certificate chain. The CA or Issuing Authority issues multiple certificates in a certificate chain, proving that your site's certificate was issued by the CA. This proof is validated using a public and private key pair. The public key, available to all of your site visitors, must validate the private key in order to verify the authenticity of the certificate chain. The certificate chain typically consists of three types of certificate:

- $\bullet$  Root Certificate The certificate that identifies the certificate authority.
- Intermediate Root Certificates Certificates digitally signed and issued by an Intermediate CA, also called a Signing CA or Subordinate CA.
- Identity Certificate A certificate that links a public key value to a real-world entity such as a person, a computer, or a web server.

All of these certificate files must be imported to your Bomgar Appliance before it will be completely operational. The certificate chain will be sent in one of multiple certificate file formats. The following certificate formats are acceptable:

- DER-encoded X.509 certificate (.cer, .der, .crt)
- PEM-wrapped DER-encoded X.509 certificate (.pem, .crt, .b64)

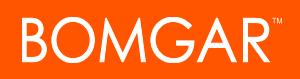

• DER-encoded PKCS #7 certificates (.p7, .p7b, .p7c)

You must download all of the certificate files in your certificate chain to a secure location. This location should be accessible from the same computer used to access the /appliance interface. Sometimes the CA's certificate download interface prompts for a server type. If prompted to select a server type, select Apache. If given more than one Apache type as options, select Apache/ModSSL.

Many certificate authorities do not send the root certificate of your certificate chain. Bomgar requires this root certificate to function properly. If no links were provided to obtain the root certificate, then it is suggested that the CA be contacted for assistance. If this is impractical for any reason, it should be possible to find the correct root certificate in your CA's online root certificate repository. Some of the major repositories are these:

- Comodo > Repository > Root Certificates ([www.comodo.com/about/comodo-agreements.php](https://www.comodo.com/about/comodo-agreements.php))
- DigiCert Trusted Root Authority Certificates ([www.digicert.com/digicert-root-certificates.htm\)](https://www.digicert.com/digicert-root-certificates.htm)
- GeoTrust Root Certificates [\(www.geotrust.com/resources/root-certificates\)](https://www.geotrust.com/resources/root-certificates)
- GoDaddy > Repository [\(certs.godaddy.com/repository](https://certs.godaddy.com/repository))
- Symantec > Licensing and Use of Root Certificates ([www.symantec.com/page.jsp?id=roots](https://www.symantec.com/page.jsp?id=roots))

To identify which root is appropriate for your certificate chain, you should contact your certificate authority. However, it is also possible on most systems to open your certificate file on the local system and check the certificate chain from there. For instance, in Windows 7, the certificate chain is shown under the **Certification Path** tab of the certificate file, and the root certificate is listed at the top. Opening the root certificate here normally allows you to identify the approprate root on the CA's online repository.

Once you have downloaded all the certificate files for your certificate chain, you must import these files to your Bomgar Appliance.

- 1. Log into the /appliance interface of your Bomgar Appliance. Go to **Security > Certificates**.
- 2. In the **Security :: Certificate Installation** section, click the **Import** button.
- 3. Browse to your certificate file and click **Upload**. Then upload the intermediate certificate files and root certificate file used by the CA.

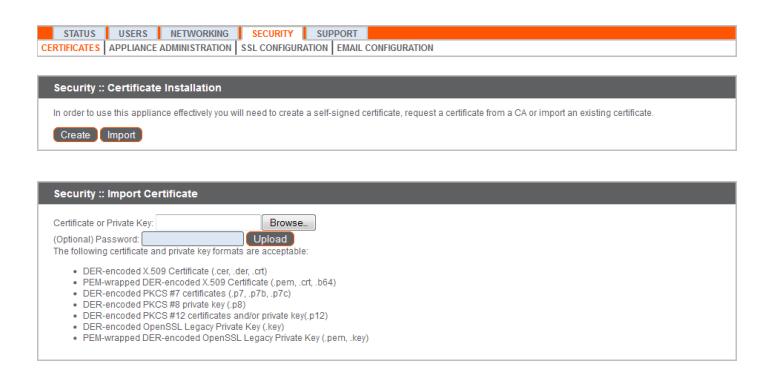

Your signed certificate should now appear in the **Security :: Certificates** section. If the new certificate shows a warning beneath its name, this typically means the intermediate and/or root certificates from the CA have not been imported. The components of the certificate chain can be identified as follows:

- <sup>l</sup> The Bomgar server certificate has an **Issued To** field and/or an **Alternative Name(s)** field matching the Bomgar Appliance's URL (e.g., access.example.com).
- <sup>l</sup> Intermediate certificates have different **Issued To** and **Issued By** fields, neither of which is a URL.
- <sup>l</sup> The root certificate has identical values for the **Issued To** and **Issued By** fields, neither of which is a URL.

If any of these are missing, contact your certificate authority and/or follow the instructions given above in this guide to locate, download, and import the missing certificates.

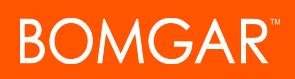

#### <span id="page-13-0"></span>**Update the Bomgar Appliance**

To insure the reliability of your client software, Bomgar Technical Support builds your root certificate into your software. Therefore, any time you import a new root certificate to your Bomgar Appliance, you must send to Bomgar Technical Support a copy of the new SSL certificate and also a screenshot of your **Status > Basics** page to identify the appliance being updated.

## **IMPORTANT!**

Do NOT send your private key file (which ends in .p12) to Bomgar Technical Support. This key is private because it allows the owner to authenticate your Bomgar Appliance's identity. Ensure that the private key and its passphrase are kept in a secure, well-documented location on your private network. If this key is ever exposed to the public (via email, for instance), the security *of your appliance is compromised.*

- 4. Go to **/appliance > Status > Basics** and take a screenshot of the page.
- 5. Add the saved screenshot and the all of the SSL certificates files for your certificate chain to a .zip archive. Do NOT include any private key files (e.g., **.p12**, **.pfx**, or **.key** files).
- 6. Compose an email to Bomgar Technical Support requesting a software update. Attach the .zip archive containing the certificate files and screenshot. If you have an open incident with Support, include your incident number in the email. Send the email.

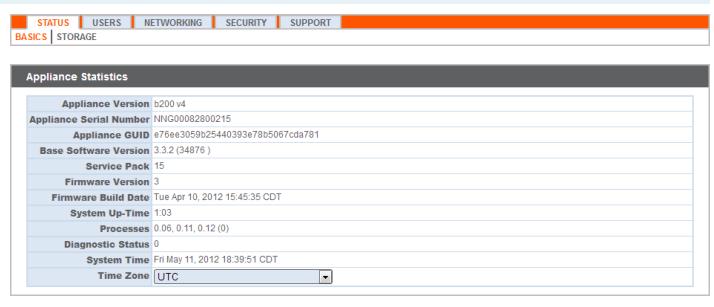

7. Once Bomgar Technical Support has built your new software package, they will email you instructions for how to install it. Update your software following the emailed instructions.

After these steps are complete, it is advisable to wait 24-48 hours before proceeding further. This allows time for your Bomgar client software (especially Jump Clients) to update themselves with the new certificate which Bomgar Technical Support included in your recent software update.

#### <span id="page-13-1"></span>**Assign IP Addresses**

Your new certificate will not secure any hostnames until you assign it to one or more IP addresses. However, you should not assign an IP address to a new certificate if your appliance is currently in production with active connections. For new installations, this is not an issue, but appliances in production should schedule down time to change and test IP assignments.

IP address assignment is performed on the **Edit Certificate Configuration** page of the certificate in question. If your appliance has multiple IP addresses, you must determine which one is correct for your certificate. You can assign an SSL certificate to multiple IP addresses, if necessary.

The correct IP address is the one which has a DNS hostname registered for it on the network. Thus, the approrpirate IP address for a certificate is the IP which receives traffic from the DNS A-record. Private A-records normally have the IP address of the certificate itself, but public A-records normally have a public IP which redirects to the IP address assigned to the certificate. Certificates should not normally be issued to IP addresses.

**Alternative Name(s)** 

dNSName - support.example.com<br>dNSName

businesscompany.example.org<br>iPAddress - 12.12.1.52

ted Names

Private<br>Key?

Yes

Yes

 $\overline{\mathsf{N}}$ o

No

**IP Address(es)** 

12.12.1.50

12.12.1.52<br>192.168.1.50

**N/A** 

**N/A** 

169.254.1.1<br>fe80::230:48ff.fe95:c99a

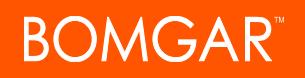

- 1. Go to **/appliance > Security > Certificates**.
- 2. Click the **Friendly Name** or **Assign IP** link of your new certificate in the **Security :: Certificate**s section.

8. Scroll to the bottom of the page, select the IP address or addresses for which the certificate should be active, and click **Save Configuration**.

*Note: If there is no Assign IP link and/or the IP Addresses are grayed out, refer to the Private Key field of the certificate to make sure it reads Available. If not, either contact your certificate authority for instructions to re-key or certificate, or transfer the private key of your certificate from another server on which it resides.*

The configuration can take a few minutes to complete. Once the configuration has finished processing, the new certificate is active on the network and secures the IP addresses you selected.

**Subject Name Issuer Nam** 442259 **Serial Number** Signature Type RSA-SHA256 Not Valid Before 2015-09-14 19:31:38 GMT Not Valid After 2016-09-13 19:31:38 GMT Public Key RSA (2048 Bits) Private Key Available **Subject Alternative Names** - dNSName - support.example.com **Authority Info Access** None Certificate Chain <sup>@</sup> Auto Manually Specified<br>Choose File No file chosen .<br>chaine in PEM-ancodad format are acce

IP Addresses 3 10.10.28.240 (Currently assigned to Certificate: Bomgar Appliance

STATUS | USERS | NETWORKING | SECURITY | SUPPORT |<br>CERTIFICATES | APPLIANCE ADMINISTRATION | SSL CONFIGURATION | EMAIL CONFIGURATION

**Issued By** 

\*.example.com

Example S<br>EV CA

Certificate Friendly Name support.example.com

Expiration

2013-01-23<br>23:59:59 GMT

2019-05-25<br>16:39:40 GMT

Bomgar Appliance 2013-04-11<br>09:30:16 GMT No Supported Names

2014-07-22<br>15:57:27 GMT No Supported Names

2022-04-03<br>00:00:00 GMT No Supported Names

Security :: Certifi -- Select Action -- D Apply

Bomgar Applia<br>1 Warning(s)

 $B_{\text{c}}$ 

Friendly Name Issued To

 $\mathbb{R}$  support example com support example com

l<br>The factory default configuration may not be re

Security :: Certificates :: Edit Certificate Config

Bomgar Appliance

\*.example.com

Example Security Global Example Security Global Example Security<br>CA Root CA Root CA Root

Example Security SSL Example Security SSL Example Security SSL Example Security SSL Example Security SSL Example Security SSL Global CA Root

Example Security EV CA Example Security EV CA SSL CA

Any old certificates will still be present on the appliance, but they will not be active on the IP addresses of the new

certificate. This is because only one certificate at a time can be assigned to an IP address. If multiple certificates must be active simultaneously (e.g., to support multiple DNS A-records), you must add an IP address and A-record for each.

Save Configuration

### **IMPORTANT!**

Any time you add a new IP address to your appliance, that address is assigned to the factory default certificate. You must update the **IP Addresses** configuration of the appropriate certificate to secure the new IP address. This address should have a DNS hostname registered for it on the network; thus, the appropriate certificate is the one which has a subject alternative name (SAN) entry for the DNS address, not the IP address. Although certificates can include IP address SAN entries, this is not a *recommended configuration in most cases.*

At this point, the appliance should be fully operational and ready for production. To learn more about how to manage and use Bomgar, please refer to [www.bomgar.com/docs.](https://www.bomgar.com/docs)

## <span id="page-15-0"></span>**Copy the SSL Certificate to Privileged Access Failover and Atlas Appliances**

Bomgar allows you to use additional Bomgar Appliances for failover or for load balancing. If you intend to use additional Bomgar Appliances in your setup, it is important that each additional appliance is properly secured by an SSL certificate.

In a failover setup, the primary and backup appliances must have identical SSL certificates for failover to be successful. Otherwise, in the event of failover, the backup appliance will be unable to connect to any Bomgar software clients. Therefore, you should create a CA-signed certificate that supports each appliance's unique hostname as well as your main Bomgar site hostname. Replicate this certificate on both the primary and the backup appliances.

Additionally, if you plan to use an Atlas setup, it is recommended that you use a wildcard certificate that covers both your Bomgar site name and each traffic node hostname. If you do not use a wildcard certificate, then adding traffic nodes that use different certificates may require a rebuild of the Bomgar software. Therefore, you should create a CA-signed wildcard certificate that supports all of the hostnames used in your Atlas setup. Replicate this certificate on each of your Atlas clustered appliances.

To replicate an SSL certificate, follow the instructions below:

#### <span id="page-15-1"></span>**Export the Certificate**

- 1. On the primary appliance, log into the /appliance interface. Go to **Security > Certificates**.
- 2. In the **Security :: Certificates** section, check the box beside the certificate that is assigned to the active IP address. Then, from the dropdown menu at the top of this section, select **Export**.

*Note:Exporting certificates does not remove them from the appliance.*

3. On the **Security :: Certificates :: Export** page, check the options to include the certificate, the private key, and the certificate chain. It is strongly recommended that you set a passphrase for the private key.

STATUS USERS NETWORKING SECURITY SUPPORT STATUS IN SUPPORT DESCRIPTION SECURITY NETWORK

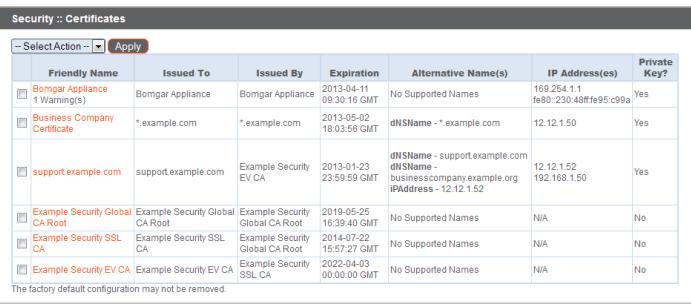

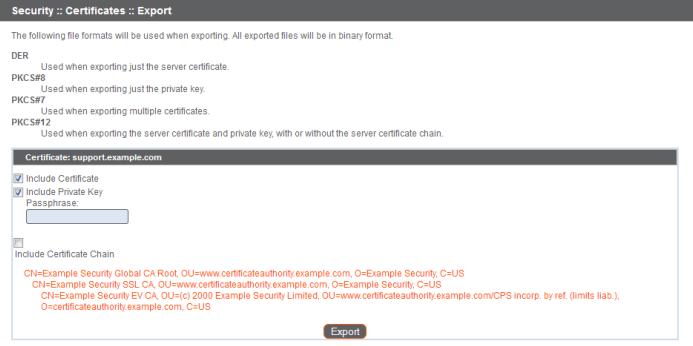

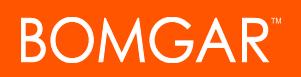

#### <span id="page-16-0"></span>**Import the Certificate**

- 1. On the backup appliance, log into the /appliance interface. Go to **Security > Certificates**.
- 2. In the **Security :: Certificate Installation** section, click the **Import** button.
- 3. Browse to the certificate file you just exported from the primary appliance. If a passphrase was assigned to the file, enter it in the **Password** field. Then click **Upload**.
- 4. The imported certificate chain should now appear in the **Security :: Certificates** section.
- 5. Repeat the import process for each additional clustered appliance.

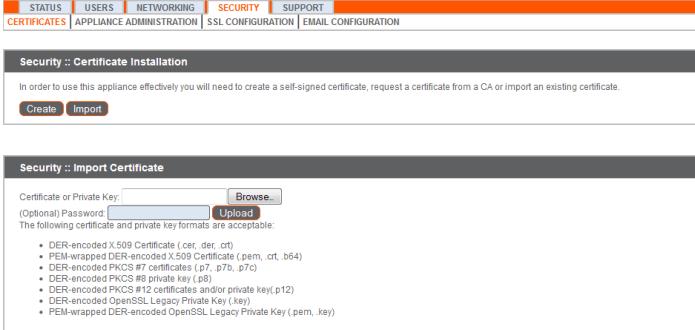

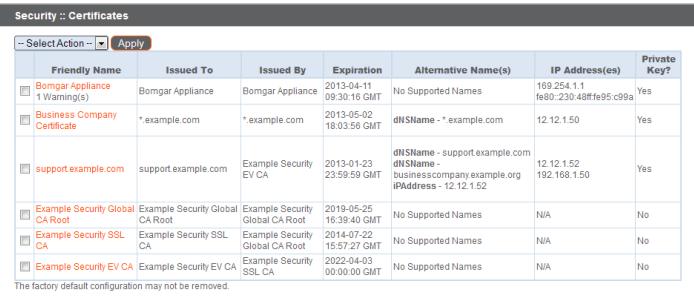

#### <span id="page-16-1"></span>**Update the Bomgar Appliance**

To insure the reliability of your client software, Bomgar Technical Support builds your root certificate into your software. Therefore, any time you import a new root certificate to your Bomgar Appliance, you must send to Bomgar Technical Support a copy of the new SSL certificate and also a screenshot of your **Status > Basics** page to identify the appliance being updated.

#### **IMPORTANT!**

Do NOT send your private key file (which ends in .p12) to Bomgar Technical Support. This key is private because it allows the owner to authenticate your Bomgar Appliance's identity. Ensure that the private key and its passphrase are kept in a secure, well-documented location on your private network. If this key is ever exposed to the public (via email, for instance), the security *of your appliance is compromised.*

- 6. Go to **/appliance > Status > Basics** and take a screenshot of the page.
- 7. Add the saved screenshot and the all of the SSL certificates files for your certificate chain to a .zip archive. Do NOT include any private key files (e.g., **.p12**, **.pfx**, or **.key** files).
- 8. Compose an email to Bomgar Technical Support requesting a software update. Attach the .zip archive containing the certificate files and screenshot. If you have an open incident with Support, include your incident number in the email. Send the email.

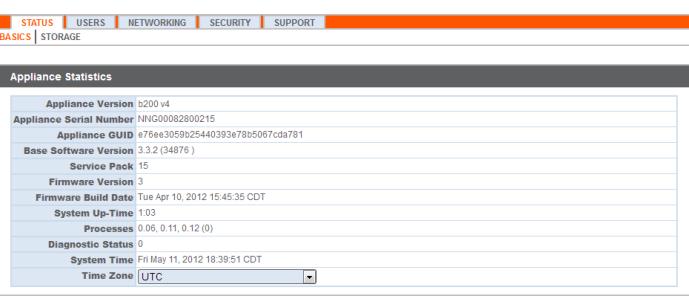

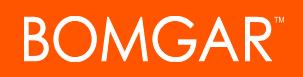

- 9. Once Bomgar Technical Support has built your new software package, they will email you instructions for how to install it. Update your software following the emailed instructions.
- 10. Repeat the update process for each additional clustered appliance.

After these steps are complete, it is advisable to wait 24-48 hours before proceeding further. This allows time for your Bomgar client software (especially Jump Clients) to update themselves with the new certificate which Bomgar Technical Support included in your recent software update.

#### <span id="page-17-0"></span>**Assign IP Addresses**

Your new certificate will not secure any hostnames until you assign it to one or more IP addresses. However, you should not assign an IP address to a new certificate if your appliance is currently in production with active connections. For new installations, this is not an issue, but appliances in production should schedule down time to change and test IP assignments.

IP address assignment is performed on the **Edit Certificate Configuration** page of the certificate in question. If your appliance has multiple IP addresses, you must determine which one is correct for your certificate. You can assign an SSL certificate to multiple IP addresses, if necessary.

The correct IP address is the one which has a DNS hostname registered for it on the network. Thus, the approrpirate IP address for a certificate is the IP which receives traffic from the DNS A-record. Private A-records normally have the IP address of the certificate itself, but public A-records normally have a public IP which redirects to the IP address assigned to the certificate. Certificates should not normally be issued to IP addresses.

- 1. Go to **/appliance > Security > Certificates**.
- 2. Click the **Friendly Name** or **Assign IP** link of your new certificate in the **Security :: Certificate**s section.

#### STATUS USERS NETWORKING SECURITY USPPORT SUPPORT NETWORK

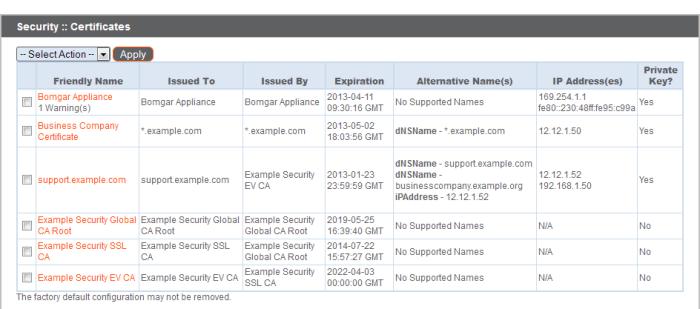

# OMGAR

11. Scroll to the bottom of the page, select the IP address or addresses for which the certificate should be active, and click **Save Configuration**.

> *Note: If there is no Assign IP link and/or the IP Addresses are grayed out, refer to the Private Key field of the certificate to make sure it reads Available. If not, either contact your certificate authority for instructions to re-key or certificate, or transfer the private key of your certificate from another server on which it resides.*

12. Repeat the IP address assignment process for each additional clustered appliance.

The configuration can take a few minutes to complete. Once the configuration has finished processing, the new certificate is active on the network and secures the IP addresses you selected.

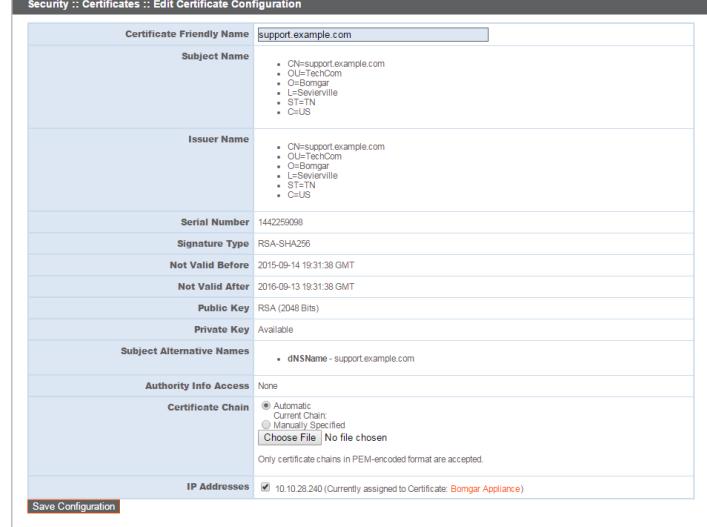

Any old certificates will still be present on the appliance, but they will not be active on the IP addresses of the new certificate. This is because only one certificate at a time can be assigned to an IP address. If multiple certificates must be active simultaneously (e.g., to support multiple DNS A-records), you must add an IP address and A-record for each.

## **IMPORTANT!**

Any time you add a new IP address to your appliance, that address is assigned to the factory default certificate. You must update the IP Addresses configuration of the appropriate certificate to secure the new IP address. This address should have a DNS hostname registered for it on the network; thus, the appropriate certificate is the one which has a subject alternative name (SAN) entry for the DNS address, not the IP address. Although certificates can include IP address SAN entries, this is not a *recommended configuration in most cases.*

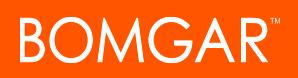

## <span id="page-19-0"></span>**Renew an Expired Certificate for the Privileged Access Appliance**

If the SSL certificate of your Bomgar Appliance is about to expire, you must renew it following the instructions below. If you need to replace an existing certificate with one from another certificate authority, see "Replace an SSL Certificate on the [Privileged](#page-22-0) Access [Appliance"](#page-22-0) on page 23.

### **IMPORTANT!**

Because the software on the Bomgar Appliance is built for your specific SSL certificate, please be proactive in contacting Bomgar Technical Support before your SSL certificate expires. This way, Bomgar Technical Support can build software to help *migrate your connections.*

The steps below will guide you through renewing a CA-signed certificate.

#### <span id="page-19-1"></span>**Purchase the Certificate Renewal**

1. Contact the certificate authority that signed the certificate to request a renewal.

When a certificate is renewed, the original certificate data is used. Therefore, a new certificate request is not needed, and no new intermediate or root certificates need to be installed.

2. Many CAs keep the certificate request information on file. Others may require you to provide the original certificate request.

If the CA requires a copy of the original certificate request, go to the **/appliance > Security > Certificates** page.

a. In the **Security :: Certificate Requests** section, click the subject of the certificate request which matches the original certificate's data.

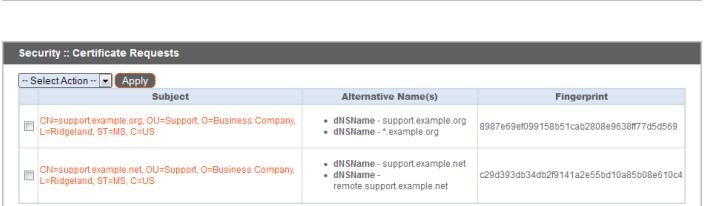

STATUS USERS NETWORKING SECURITY SUPPORT THE STATUS UPPORT CERTIFICATES APPLIANCE ADMINISTRATION SSL CONFIGURATION

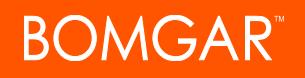

b. Select and copy the **Request Data**, and then submit this information to your certificate authority.

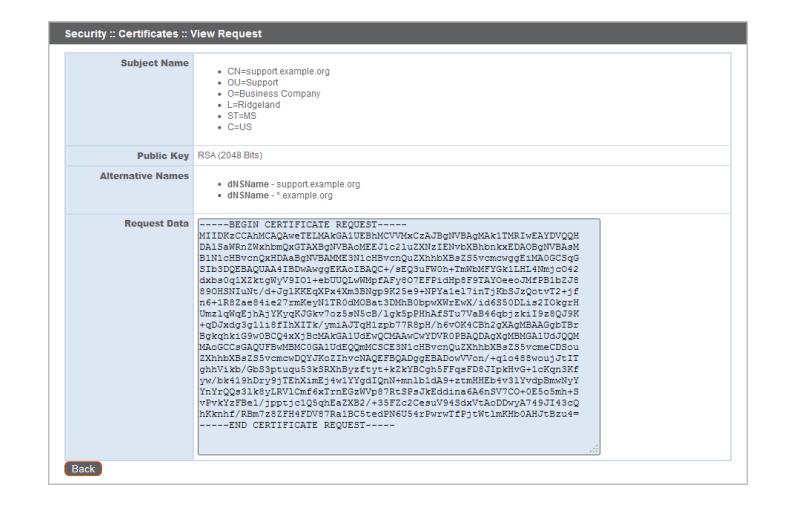

#### <span id="page-20-0"></span>**Import the Certificate Files**

- 1. Once the certificate authority has responded to the request with the new certificate files, download all of the files to a secure location. This location should be accessible from the same computer used to access the /appliance interface.
- 1. Log into the /appliance interface of your Bomgar Appliance. Go to **Security > Certificates**.
- 2. In the **Security :: Certificate Installation** section, click the **Import** button.
- 3. Browse to your new certificate file and click **Upload**.
- 4. Your renewed certificate should now appear in the **Security :: Certificates** section. This new certificate can be identified by its **Expiration**, since this will be a later date than the original certificate.

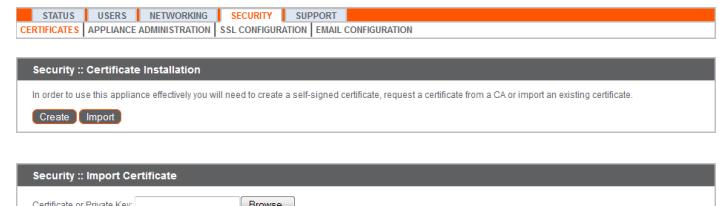

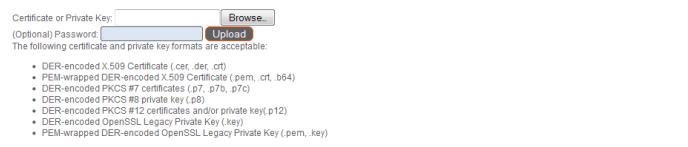

#### <span id="page-20-1"></span>**Assign IP Addresses**

## **IMPORTANT!**

Your new certificate will not secure any hostnames until you assign it to one or more IP addresses.

1. To apply your certificate to an IP address, go to **Security > Certificates**.

STATUS USERS NETWORKING SECURITY SUPPORT STATUS OF STATUS APPLIANCE ADMINISTRATION SECURITY SUPPORT

CONTACT BOMGAR info@bomgar.com | 866.205.3650 (US) | +44 (0) 1628 480 210 (UK/EMEA) BOMGAR.COM 21

- **BOMGAR** 
	- 2. In the **Security :: Certificates** section, click the name of your new certificate.

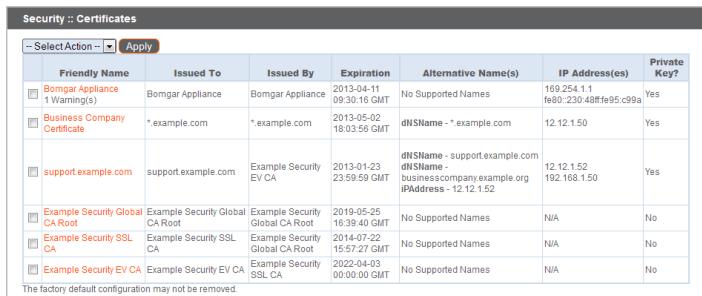

- 3. At the bottom of the page, select the IP addresses which are currently assigned to the old certificate.
- 4. Click **Save Configuration**.
- 5. The renewed certificate will now serve as the SSL certificate for the IP addresses you selected.

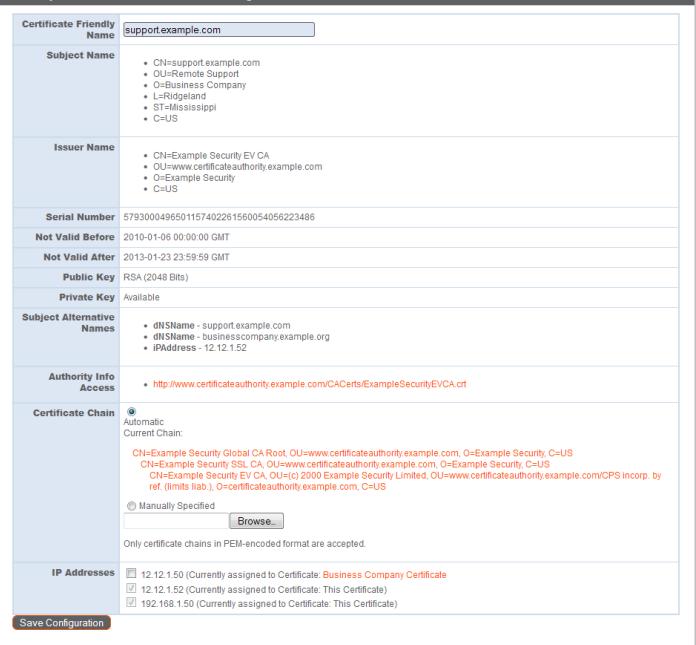

At this point, the appliance should be fully upgraded and operational with its new certificate. The old certificate may be removed and/or revoked as necessary.

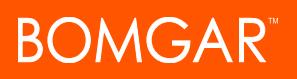

## <span id="page-22-0"></span>**Replace an SSL Certificate on the Privileged Access Appliance**

Follow the instructions in this section if you need to do one of the following:

- Replace a CA-signed certificate from one certificate authority with a CA-signed certificate from another.
- Replace a self-signed certificate with a CA-signed certificate.
- Replace one type of CA-signed certificate with another type of CA-signed certificate from the same certificate authority.

If you need to renew an existing CA-signed certificate from the same CA, see "Renew an Expired [Certificate](#page-19-0) for the Privileged Access [Appliance"](#page-19-0) on page 20.

Bomgar client software must be able to validate the SSL certificate of their appliance in order to establish secure connections. To do this, they must trust the certificate authority of the appliance's server certificate. If this CA is changed without preparing the clients beforehand, then it is possible to permanently lose connectivity to the clients due to failed SSL validation. To avoid this, the Bomgar Appliance must be properly updated with product builds from Bomgar Technical Support and provisioned with the new CA-signed certificate.

#### <span id="page-22-1"></span>**Create the Certificate Signing Request**

The first step is to create the CSR. The request data associated with the CSR contains the details about your organization and Bomgar site. This request data is submitted to your certificate authority for them to publicly certify your organization and Bomgar Appliance.

Certificates consist of a **friendly name**, **key**, **subject name**, and one or more **subject alternative names**. You must enter this information in the Bomgar /appliance web interface to create a certificate signing request.

1. Log into the /appliance web interface of your Bomgar Appliance and go to **Security > Certificates**.

*Note: You will see a "Bomgar Appliance" certificate listed. This is a standard certificate which ships with all Bomgar appliances. Both the certificate and its warning should be ignored.*

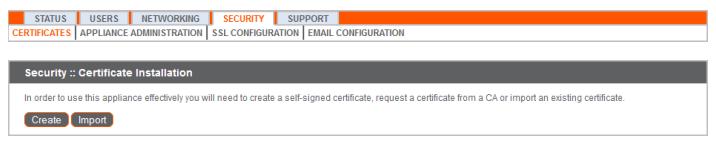

2. In the **Security :: Certificate Installation** section, click **Create**.

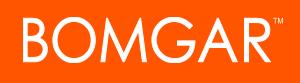

- 3. Create a descriptive title for **Certificate Friendly Name**. Examples could include your primary DNS name or the current month and year. This name helps you identify your certificate request on your Bomgar Appliance **Security > Certificates** page.
- 4. Choose a key size from the **Key** dropdown. Verify with your certificate authority which key strengths they support. Larger key sizes normally require more processing overhead and may not be supported by older systems. However, smaller key sizes are likely to become obsolete or insecure sooner than larger ones.

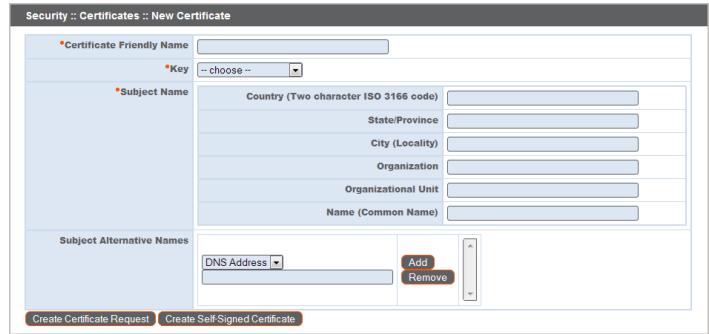

- 5. The **Subject Name** consists of the contact information for the organization and department creating the certificate along with the name of the certificate.
	- a. Enter your organization's two-character **Country** code. If you are unsure of your country code, please visit [www.iso.org/iso/home/standards/country\\_codes.htm](http://www.iso.org/iso/home/standards/country_codes.htm).
	- b. Enter your **State/Province** name if applicable. Enter the full state name, as some certificate authorities will not accept a state abbreviation.
	- c. Enter your **City (Locality)**.
	- d. In **Organization**, provide the name of your company.
	- e. **Organizational Unit** is normally the group or department within the organization managing the certificate and/or the Bomgar deployment for the organization.
	- f. For **Name (Common Name)**, enter a title for your certificate. In many cases, this should be simply a human-readable label. It is not recommended that you use your DNS name as the common name. However, some certificate authorities may require that you do use your fully qualified DNS name for backward compatibility. Contact your certificate authority for details. This name must be unique to differentiate the certificate from others on the network. Be aware that this network could include the public internet.
- 6. In **Subject Alternative Names**, list the fully qualified domain name for each DNS A-record which resolves to your Bomgar Appliance (e.g., access.example.com). After entering each subject alternative name (SAN), click the **Add** button.

Note: If you entered the fully qualified domain name as your subject's common name, you must re-enter this as the first SAN entry. If you wish to use IP addresses instead of DNS names, contact Bomgar Technical Support first.

A SAN lets you protect multiple hostnames with a single SSL certificate. A DNS address could be a fully qualified domain name, such as access.example.com, or it could be a wildcard domain name, such as \*.example.com. A wildcard domain name covers multiple subdomains, such as access.example.com, remote.example.com, and so forth. If you are going to use multiple hostnames for your site that are not covered by a wildcard certificate, be sure to define those as additional SANs.

Note: If you plan to use multiple Bomgar Appliances in an Atlas setup, it is recommended that you use a wildcard certificate that covers both your Bomgar site hostname and each traffic node hostname. If you do not use a wildcard *certificate, adding traffic nodes that use different certificates will require a rebuild of the Bomgar software.*

- 7. Click **Create Certificate Request** and wait for the page to refresh.
- 8. The certificate request should now appear in the **Security :: Certificate Requests** section.

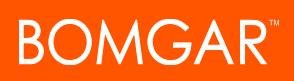

#### <span id="page-24-0"></span>**Submit the Certificate Signing Request**

Once the certificate signing request has been created, you must submit it to a certificate authority for certification. You can obtain an SSL certificate from a commercial or public certificate authority or from an internal CA server if your organization uses one. Bomgar does not require or recommend any specific certificate authority, but these are some of the most well known.

- Comodo [\(www.comodo.com\)](https://www.comodo.com/) As of 24 February 2015, Comodo is the largest issuer of SSL certificates.
- Digicert ([www.digicert.com\)](https://www.digicert.com/) Digicert is a US-based certificate authority that has been in business for over a decade.
- GeoTrust, Inc. ([www.geotrust.com](https://www.geotrust.com/)) GeoTrust is the world's second largest digital certificate provider.
- GoDaddy SSL ([www.godaddy.com/ssl/ssl-certificates.aspx](https://www.godaddy.com/ssl/ssl-certificates.aspx)) GoDaddy is the world's largest domain name registrar, and their SSL certificates are widely used.
- Symantec SSL [\(www.symantec.com/ssl-certificates](https://www.symantec.com/ssl-certificates)) 97 of the world's 100 largest financial institutions and 75 percent of the 500 biggest e-commerce sites in North America use SSL certificates from Symantec.

Once you have selected a certificate authority, you must purchase a certificate from them. Bomgar does not require any special type of certificate. Bomgar accepts wildcard certificates, subject alternative name (SAN) certificates, unified communications (UC) certificates, extended validation (EV) certificates, and so forth, as well as standard certificates.

During or after the purchase, you will be prompted to upload or copy/paste your request data. The certificate authority should give you instructions for doing so. To retrieve your request data from Bomgar, take these steps:

- 1. When prompted to submit the request information, log into the /appliance interface of your Bomgar Appliance. Go to **Security > Certificates**.
- 2. In the **Security :: Certificate Requests** section, click the subject of your certificate request.
- 3. Select and copy the **Request Data**, and then submit this information to your certificate authority. Some certificate authorities require you to specify the type of server the certificate is for. If this is a required field, submit that the server is Apache-compatible. If given more than one Apache type as options, select Apache/ModSSL or Apache (Linux).

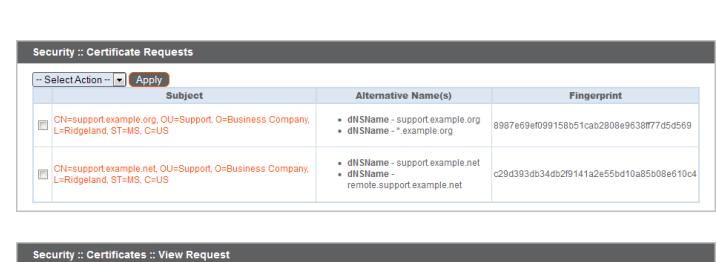

STATUS USERS INETWORKING SECURITY USUPPORT STATUS IN CERTIFICATES APPLIANCE ADMINISTRATION

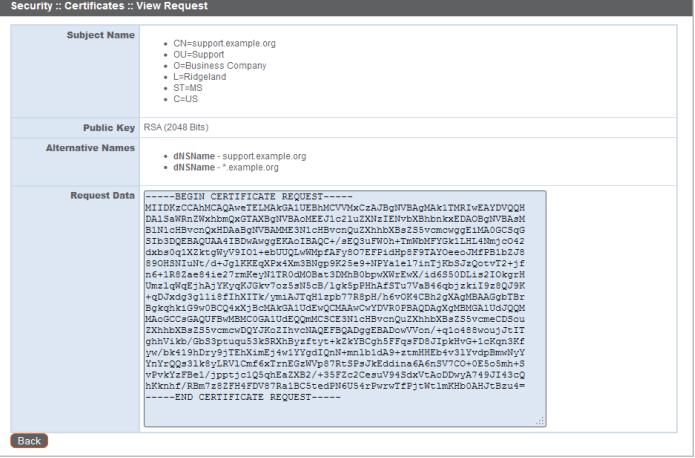

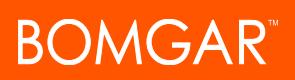

#### <span id="page-25-0"></span>**Import the Certificate**

Once the certificate authority has the request data, they will review it and sign it. After the certificate authority has signed the certificate, they will send it back to you, often with the root and/or intermediate certificate files. All these together constitute your certificate chain. The CA or Issuing Authority issues multiple certificates in a certificate chain, proving that your site's certificate was issued by the CA. This proof is validated using a public and private key pair. The public key, available to all of your site visitors, must validate the private key in order to verify the authenticity of the certificate chain. The certificate chain typically consists of three types of certificate:

- $\bullet$  Root Certificate The certificate that identifies the certificate authority.
- Intermediate Root Certificates Certificates digitally signed and issued by an Intermediate CA, also called a Signing CA or Subordinate CA.
- Identity Certificate A certificate that links a public key value to a real-world entity such as a person, a computer, or a web server.

All of these certificate files must be imported to your Bomgar Appliance before it will be completely operational. The certificate chain will be sent in one of multiple certificate file formats. The following certificate formats are acceptable:

- DER-encoded X.509 certificate (.cer, .der, .crt)
- PEM-wrapped DER-encoded X.509 certificate (.pem, .crt, .b64)
- DER-encoded PKCS #7 certificates (.p7, .p7b, .p7c)

You must download all of the certificate files in your certificate chain to a secure location. This location should be accessible from the same computer used to access the /appliance interface. Sometimes the CA's certificate download interface prompts for a server type. If prompted to select a server type, select Apache. If given more than one Apache type as options, select Apache/ModSSL.

Many certificate authorities do not send the root certificate of your certificate chain. Bomgar requires this root certificate to function properly. If no links were provided to obtain the root certificate, then it is suggested that the CA be contacted for assistance. If this is impractical for any reason, it should be possible to find the correct root certificate in your CA's online root certificate repository. Some of the major repositories are these:

- Comodo > Repository > Root Certificates ([www.comodo.com/about/comodo-agreements.php](https://www.comodo.com/about/comodo-agreements.php))
- DigiCert Trusted Root Authority Certificates ([www.digicert.com/digicert-root-certificates.htm\)](https://www.digicert.com/digicert-root-certificates.htm)
- GeoTrust Root Certificates [\(www.geotrust.com/resources/root-certificates\)](https://www.geotrust.com/resources/root-certificates)
- GoDaddy > Repository [\(certs.godaddy.com/repository](https://certs.godaddy.com/repository))
- Symantec > Licensing and Use of Root Certificates ([www.symantec.com/page.jsp?id=roots](https://www.symantec.com/page.jsp?id=roots))

To identify which root is appropriate for your certificate chain, you should contact your certificate authority. However, it is also possible on most systems to open your certificate file on the local system and check the certificate chain from there. For instance, in Windows 7, the certificate chain is shown under the **Certification Path** tab of the certificate file, and the root certificate is listed at the top. Opening the root certificate here normally allows you to identify the approprate root on the CA's online repository.

Once you have downloaded all the certificate files for your certificate chain, you must import these files to your Bomgar Appliance.

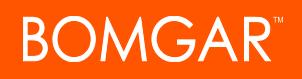

- 1. Log into the /appliance interface of your Bomgar Appliance. Go to **Security > Certificates**.
- 2. In the **Security :: Certificate Installation** section, click the **Import** button.
- 3. Browse to your certificate file and click **Upload**. Then upload the intermediate certificate files and root certificate file used by the CA.

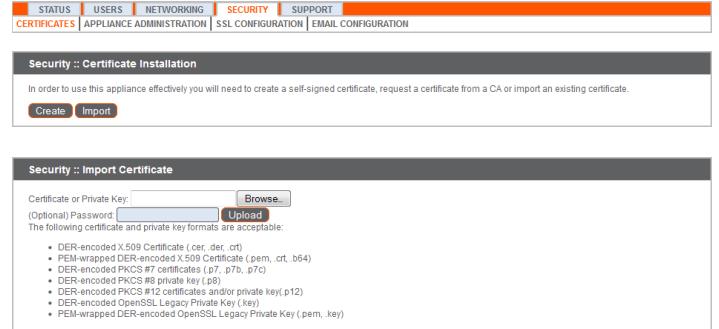

Your signed certificate should now appear in the **Security :: Certificates** section. If the new certificate shows a warning beneath its name, this typically means the intermediate and/or root certificates from the CA have not been imported. The components of the certificate chain can be identified as follows:

- <sup>l</sup> The Bomgar server certificate has an **Issued To** field and/or an **Alternative Name(s)** field matching the Bomgar Appliance's URL (e.g., access.example.com).
- <sup>l</sup> Intermediate certificates have different **Issued To** and **Issued By** fields, neither of which is a URL.
- <sup>l</sup> The root certificate has identical values for the **Issued To** and **Issued By** fields, neither of which is a URL.

If any of these are missing, contact your certificate authority and/or follow the instructions given above in this guide to locate, download, and import the missing certificates.

#### <span id="page-26-0"></span>**Update the Bomgar Appliance**

To insure the reliability of your client software, Bomgar Technical Support builds your root certificate into your software. Therefore, any time you import a new root certificate to your Bomgar Appliance, you must send to Bomgar Technical Support a copy of the new SSL certificate and also a screenshot of your **Status > Basics** page to identify the appliance being updated.

## **IMPORTANT!**

Do NOT send your private key file (which ends in .p12) to Bomgar Technical Support. This key is private because it allows the owner to authenticate your Bomgar Appliance's identity. Ensure that the private key and its passphrase are kept in a secure, well-documented location on your private network. If this key is ever exposed to the public (via email, for instance), the security *of your appliance is compromised.*

- 4. Go to **/appliance > Status > Basics** and take a screenshot of the page.
- 5. Add the saved screenshot and the all of the SSL certificates files for your certificate chain to a .zip archive. Do NOT include any private key files (e.g., **.p12**, **.pfx**, or **.key** files).
- 6. Compose an email to Bomgar Technical Support requesting a software update. Attach the .zip archive containing the certificate files and screenshot. If you have an open incident with Support, include your incident number in the email. Send the email.

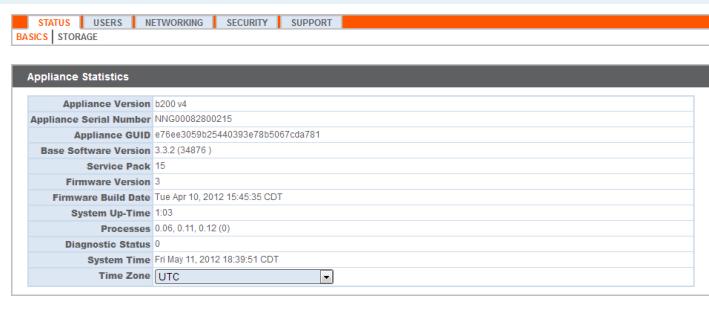

- **BOMGAR** 
	- 7. Once Bomgar Technical Support has built your new software package, they will email you instructions for how to install it. Update your software following the emailed instructions.

After these steps are complete, it is advisable to wait 24-48 hours before proceeding further. This allows time for your Bomgar client software (especially Jump Clients) to update themselves with the new certificate which Bomgar Technical Support included in your recent software update.

#### <span id="page-27-0"></span>**Assign IP Addresses**

Your new certificate will not secure any hostnames until you assign it to one or more IP addresses. However, you should not assign an IP address to a new certificate if your appliance is currently in production with active connections. For new installations, this is not an issue, but appliances in production should schedule down time to change and test IP assignments.

IP address assignment is performed on the **Edit Certificate Configuration** page of the certificate in question. If your appliance has multiple IP addresses, you must determine which one is correct for your certificate. You can assign an SSL certificate to multiple IP addresses, if necessary.

The correct IP address is the one which has a DNS hostname registered for it on the network. Thus, the approrpirate IP address for a certificate is the IP which receives traffic from the DNS A-record. Private A-records normally have the IP address of the certificate itself, but public A-records normally have a public IP which redirects to the IP address assigned to the certificate. Certificates should not normally be issued to IP addresses.

- 1. Go to **/appliance > Security > Certificates**.
- 2. Click the **Friendly Name** or **Assign IP** link of your new certificate in the **Security :: Certificate**s section.

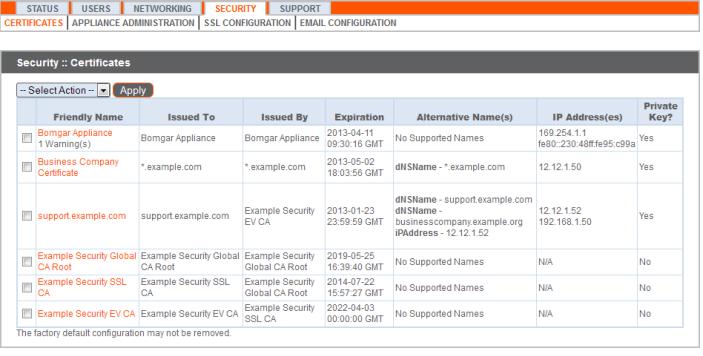

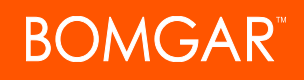

8. Scroll to the bottom of the page, select the IP address or addresses for which the certificate should be active, and click **Save Configuration**.

*Note: If there is no Assign IP link and/or the IP Addresses are grayed out, refer to the Private Key field of the certificate to make sure it reads Available. If not, either contact your certificate authority for instructions to re-key or certificate, or transfer the private key of your certificate from another server on which it resides.*

The configuration can take a few minutes to complete. Once the configuration has finished processing, the new certificate is active on the network and secures the IP addresses you selected.

Any old certificates will still be present on the appliance, but they will not be active on the IP addresses of the new

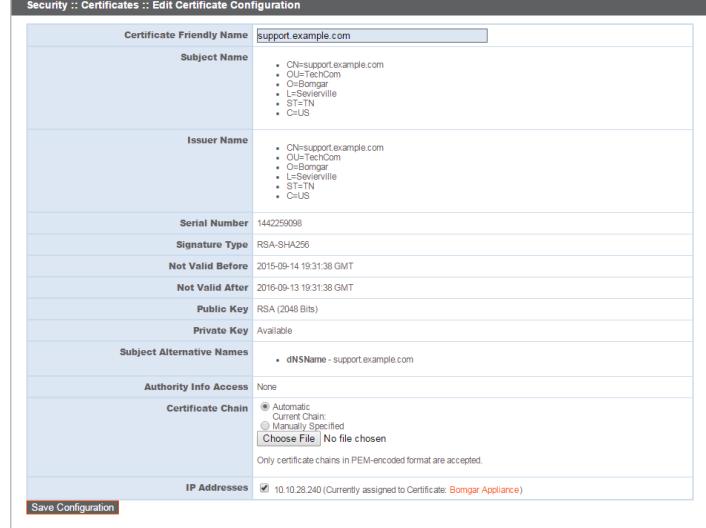

certificate. This is because only one certificate at a time can be assigned to an IP address. If multiple certificates must be active simultaneously (e.g., to support multiple DNS A-records), you must add an IP address and A-record for each.

## **IMPORTANT!**

Any time you add a new IP address to your appliance, that address is assigned to the factory default certificate. You must update the **IP Addresses** configuration of the appropriate certificate to secure the new IP address. This address should have a DNS hostname registered for it on the network; thus, the appropriate certificate is the one which has a subject alternative name (SAN) entry for the DNS address, not the IP address. Although certificates can include IP address SAN entries, this is not a *recommended configuration in most cases.*

At this point, the appliance should be fully upgraded and operational with its new certificate. The old certificate may be removed and/or revoked as necessary.